# 

# **GV-WiFi Adaptor V2**

GV-WiFi Adaptor V2 is designed to connect the GV-IP devices to the wireless network. This product supports 2.4 GHz and 5 GHz wireless connection. GV-WiFi Adaptor V2 is a plugand-play device; you don't need to install any driver for the device to work.

### **Compatible GV-IP Devices**

GV-WiFi Adaptor V2 is compatible with any of the following hardware and firmware.

GV-BX2700 Series / 4700 Series / 5700 Series (firmware V1.06 and later) GV-FER5700 (firmware V1.06 and later) GV-VS2400 / 2420 (firmware V1.03 and later) GV-VS2800 / 2820 PN400 (firmware V1.01 and later)

## **Packing List**

- 1. GV-WiFi Adaptor V2
- 2. Installation Guide
- 3. Mini USB to Standard USB Converter (For use with H.265 Box IP Cameras only)

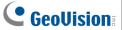

#### **Overview**

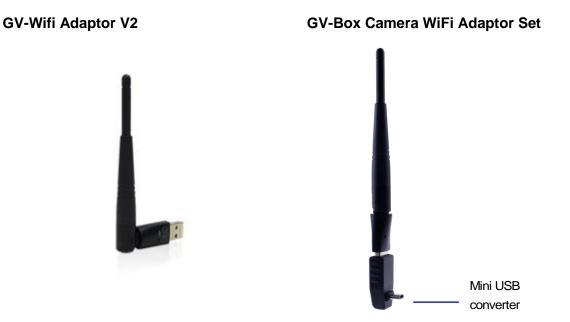

### **Manual Connection to Wireless Network**

GV-WiFi Adaptor V2 is a plug-and-play device, which means you don't need to install any driver for the device to work. To manually connect GV-IP devices to wireless network, follow the steps below.

- 1. Connect GV-WiFi Adaptor V2 to the GV-IP device.
- 2. Set up WLAN Configuration on the GV-IP device.
  - A. Start the Internet Explorer browser, and enter the IP address or the domain name of the GV-IP device to access its Web interface.

## **GeoVision**:

B. From the left menu, select **Network**, select **Wireless** and select **Client Mode**. This page appears.

| GeoUision           | WLAN Configuration (Client Mode)                                                 |  |  |
|---------------------|----------------------------------------------------------------------------------|--|--|
| Video and Motion    | In this section you can configure your GV-Compact DVR to act as Wireless Client. |  |  |
| Digital I/O and PTZ |                                                                                  |  |  |
| Events and Alerts   | Wireless Client Setting                                                          |  |  |
| Monitoring          |                                                                                  |  |  |
| Recording Schedule  | Network type 📀 Ad Hoc 📀 Infrastructure                                           |  |  |
| Remote Viewlog      | Network name (SSID) default Access Point Survey                                  |  |  |
| Network             | Authentication Type Disable                                                      |  |  |
| Status              | WPA-PSK Pre-shared Key 12345678                                                  |  |  |
| LAN                 | WEP       Key 1 HEX       0123456789                                             |  |  |
| Wireless            |                                                                                  |  |  |
| Client              | C Key 2 HEX 🔽                                                                    |  |  |
| Mode                | C Key 3 HEX 🔽                                                                    |  |  |
| Advanced            | C Key 4 HEX 🔽                                                                    |  |  |
| тсрир               |                                                                                  |  |  |
| UMTS/ZigBee         | Apply                                                                            |  |  |

- C. Select the network type **Ad Hoc** or **Infrastructure**. The default network type is **Infrastructure**.
  - Infrastructure: Via the Access Point to connect to the Internet. This mode further gives wireless access to the Internet or data sharing under a previously wired environment.
  - Ad-Hoc: A Peer-to-Peer mode. This mode connects to other computer with the WLAN card, and does not need the Access Point to connect to each other.
- D. Enter the Network name (SSID) of the wireless LAN group or Access Point you are going to connect to. If you can't specify the network name, click Access Point Survey to detect all the available Access Points (Infrastructure mode) and wireless stations (AD-Hoc mode) within the range of your WLAN card.
  - a. Click Access Point Survey. This window appears.

| Access Point List |                   |         |                  |                   |         |                                                     |           |
|-------------------|-------------------|---------|------------------|-------------------|---------|-----------------------------------------------------|-----------|
| Cell              | Address           | Mode    | ESSID            | Encryption<br>key | Channel | Quality                                             | Selection |
| 1                 | 00:21:29:BF:4D:38 | Managed | linksys          | off               |         | 100/100 Signal level:-49 dBm<br>Noise level:-92 dBm | Select    |
| 2                 | 00:22:2D:4D:45:98 | Managed | SMCWBR14S-<br>NL | on                |         | 94/100 Signal level:-53 dBm<br>Noise level:-92 dBm  | Select    |
| 3                 | 00:0A:79:81:F9:40 | Managed | CPM2             | on                |         | 7/100 Signal level:-87 dBm<br>Noise level:-92 dBm   | Select    |
| 4                 | 00:0D:88:44:E2:63 | Managed | mobile           | off               |         | 78/100 Signal level:-59 dBm<br>Noise level:-92 dBm  | Select    |
| 5                 | 00:0F:3D:4C:96:AA | Managed | HW2              | on                |         | 47/100 Signal level:-71 dBm<br>Noise level:-66 dBm  | Select    |
| 6                 | 00:24:01:68:2D:38 | Managed | dlink            | off               |         | 94/100 Signal level:-53 dBm<br>Noise level:-92 dBm  | Select    |

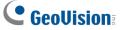

- b. Click **Select** to select the router with which you want to associate.
- E. Select the network authentication and data encryption in the **Authentication Type** drop-down list. Your encryption settings must match those used by the Access Points or wireless stations with which you want to associate.
  - **Disabled:** No authentication is needed within the wireless network.
  - WEP (Wired Equivalent Privacy): A type of data encryption. Type up to four WEP Keys in HEX or ASCII format. Note that if you use HEX format, only digits 0-9 and letters A-F, a-f are valid.
  - WPAPSK-TKIP and WPA2PSK-TKIP: Type WPA-PSK (Pre-Shared Key) for data encryption.
  - WPAPSK-AES and WPA2PSK-AES: Type WPA-PSK (Pre-Shared Key) for data encryption.
- F. Click Apply.
- 3. Enable Wireless mode on the GV-IP device.
  - A. Select Network from the left menu, and select LAN. This page appears.

| <b>GeoUision</b>                                    | LAN Configuration                                                                                                    |  |  |
|-----------------------------------------------------|----------------------------------------------------------------------------------------------------|--|--|
| Video and Motion                                    | In this section you can configure GV-Compact DVR to work inside of LAN.                                                                                                    |  |  |
| Digital I/O and PTZ                                 | LAN Configuration                                                                                                    |  |  |
| Events and Alerts                                   |                                                                                                    |  |  |
| Monitoring                                          | Wired Ethernet Select this option to use wired 10/100Mbps ethernet                                                                                                    |  |  |
| Recording Schedule                                  | Wireless Select this option to use Wireless                                                                                                    |  |  |
| Remote Viewlog                                      | LAN Configuration                                                                                                    |  |  |
| Network                                             |                                                                                                    |  |  |
| Status     LAN     Wireless     Client              | <ul> <li>Dynamic IP address Select this option to obtain IP address from a DHCP server</li> <li>Static IP address Select this option to enter a Static IP address manually</li> <li>PPPOE Select this option to establish a DSL connection</li> </ul> |  |  |
| Mode                                                | Username:                                                                                                    |  |  |
|                                                     | Password:                                                                                                    |  |  |
| r Advanced ≣<br>TCP/IP                              | Configure connection parameters                                                                                                    |  |  |
| ► UMTS/ZigBee                                       |                                                                                                    |  |  |
| <ul> <li>Multicast</li> <li>IP Filtering</li> </ul> | IP Address: 192.168.1.107<br>Subnet Mask: 255.255.252.0                                                                                                    |  |  |
| SNMP Setting                                        | Router/Gateway: 192.168.0.1                                                                                                    |  |  |
| Management                                          | Primary DNS: 192.168.0.1                                                                                                    |  |  |
| Logout                                              | Secondary DNS: 192.168.0.2 (Optional)                                                                                                    |  |  |
| <<                                                  | Apply Test DHCP                                                                                                    |  |  |

B. Select Wireless.

## **GeoVision**:

- 4. Select **Static IP address** or **Dynamic IP address** for LAN configuration. The default setting is **Static IP address**.
  - **Static IP address:** Assign a static IP or fixed IP to the GV-IP device.
  - Dynamic IP address: The network environment has a DHCP server that automatically assigns a dynamic IP address to the GV-IP device. This option should only be enabled if you know which IP address the GV-IP device will get from the DHCP server, or you have obtained a domain name from the DDNS service provider.

For users who select Static IP address:

A. Enter the GV-IP device's TCP/IP and DNS parameters in the **Configure connection parameters** section.

| Multicast    | Configure connection parameters       |
|--------------|---------------------------------------|
| IP Filtering |                                       |
| SNMP Setting | IP Address: 192.168.1.107             |
| Management   | Subnet Mask: 255.255.252.0            |
| Logout       | Router/Gateway: 192.168.0.1           |
|              | Primary DNS: 192.168.0.1              |
|              | Secondary DNS: 192.168.0.2 (Optional) |
|              | Apply Test DHCP                       |

B. Click **Apply**. The configuration is complete.

For users who select Dynamic IP address:

- A. Select Dynamic IP address, and click Apply.
- B. Click **Test DHCP** to verify the setting. A window similar as the following example appears.

| IP Address: 192.168.1.107<br>Subnet Mask: 255.255.252.0           | DHCP test passed                |   |
|-------------------------------------------------------------------|---------------------------------|---|
| Router/Gateway: 192.168.0.1                                       | 192.168.3.183 @ Wired interface |   |
| Primary DNS: 192.168.0.1<br>Secondary DNS: 192.168.0.2 (Optional) | Done                            | ~ |

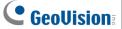

**Note:** If you select **Dynamic IP Address**, the IP address of the GV-IP device assigned by DHCP Server may change.

- 1. To detect the IP address, you can use the GV-IP Device Utility on Software CD of the GV-IP device.
- 2. It is recommended to use DDNS service that redirects the ever-changing IP address to a domain name. You can find the DDNS settings in the Advanced TCP/IP option from the left menu, and instructions in the user's manual.

#### **Specifications**

| Network Standard       | 2.4 GHz: IEEE 802.11b, 802.11g, 802.11n<br>5 GHz: IEEE 802.11ac (Draft), 802.11a, 802.11n              |
|------------------------|----------------------------------------------------------------------------------------------------|
| Chipset                | RTL8811AU                                                                                              |
| Host Interface         | USB 2.0 Backward Compatible<br>(Standard-A Type connector)                                             |
| Operating Frequency    | 2.4000 - 2.4835 GHz (subject to local regulations)<br>5.150 - 5.825 GHz (subject to local regulations) |
| Dimensions (L x W x H) | 15 x 15 x 155 (mm) / 0.59 x 0.59 x 6.10 (in)                                                           |
| Weight                 | 0.01 kg (0.02 lb)                                                                                      |